# **OmniVista 3600 Air Manager 8.2.11.0**

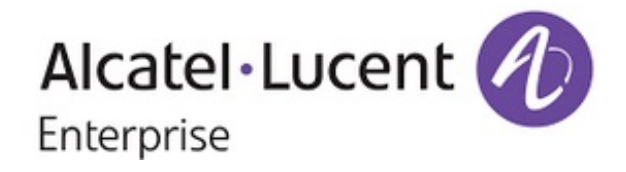

### **Copyright**

Alcatel-Lucent and the Alcatel-Lucent Enterprise logo are trademarks of Alcatel-Lucent. To view other trademarks used by affiliated companies of ALE Holding, visit: [https://www.al-enterprise.com/en/legal/trademarks](https://www.al-enterprise.com/en/legal/trademarks-copyright)[copyright.](https://www.al-enterprise.com/en/legal/trademarks-copyright) All other trademarks are the property of their respective owners. The information presented is subject to change without notice. Neither ALE Holding nor any of its affiliates assumes any responsibility for inaccuracies contained herein. (April 2020)

#### **Open Source Code**

This product includes code licensed under the GNU General Public License, the GNU Lesser General Public License, and/or certain other open source licenses.

OmniVista 3600 Air Manager 8.2.11.0 is a patch release that introduces new features and provides fixes to known issues. Refer to these release notes for the most up-to-date information.

These release notes contain the following chapters:

- "What's New in This [Release"](#page-3-0) on page 4 describes new features in this release.
- ["Resolved](#page-13-0) Issues" on page 14 describes the issues we've fixed.
- **["Known](#page-31-0) Issues" on page 32 describes known issues.**
- **I** "Upgrade [Instructions"](#page-40-0) on page 41 describes how to upgrade your software.

# **Contacting Support**

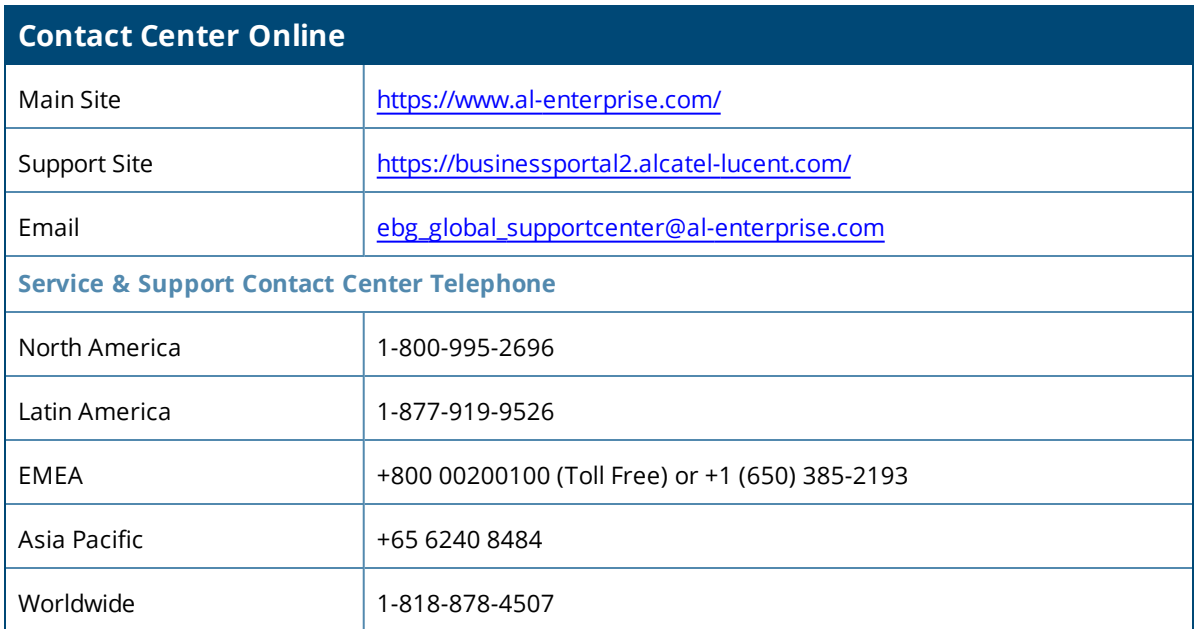

<span id="page-3-0"></span>OV3600 8.2.11.0 introduces new features and fixes to issues detected in previous releases. There are no licensing changes in this release.

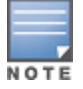

For a complete list of supported products and validated firmware versions, refer to the *OmniVista 3600 Air Manager 8.2.11.0 Supported Infrastructure Devices*.

# **Important Changes**

OV3600 8.2.11.0 updates the Java Platform Standard Edition 11 (JDK 11).

# **Support for New Devices**

OV3600 8.2.11.0 introduces support for the following devices:

- **ArubaOS-CX 6200F switch series with VSF monitoring**
- **ArubaOS-CX 6300 switch series with VSF monitoring**
- <sup>l</sup> Alcatel-Lucent 9012 Switch

# **New UCC Report Filters**

You can now filter UCC reports by SSIDs as shown in [Figure](#page-3-1) 1. To create a UCC report go to **Reports > Definitions**, then click **Add**.

#### <span id="page-3-1"></span>**Figure 1:** *SSID Restrictions*

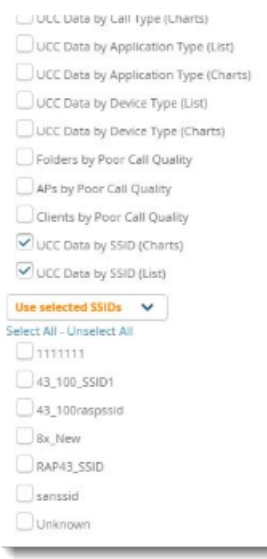

# **AP Locations for Alcatel-Lucent AOS-W 8.x Switches**

OV3600 now displays the AP location for Alcatel-Lucent AOS-W 8.x Switches. This location comes from the **System Location** setting for the Alcatel-Lucent AOS-W 8.x Switch.

# **Create Activate Credentials Using OV3600**

You can now create credentials to log in to the command-line interface or GUI for Activate. You must do this for each OV3600 server that will access Activate. After you save the credentials in OV3600, the Activate user can log in to Activate with these credentials. This feature allows OV3600 to sync the latest firmware from Activate.

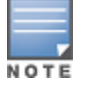

In order to use this feature, the Activate user must be configured in Activate.

To configure the Activate credentials, go to **OV3600 Setup > General**, then scroll down to **Additional OV3600 Services**.

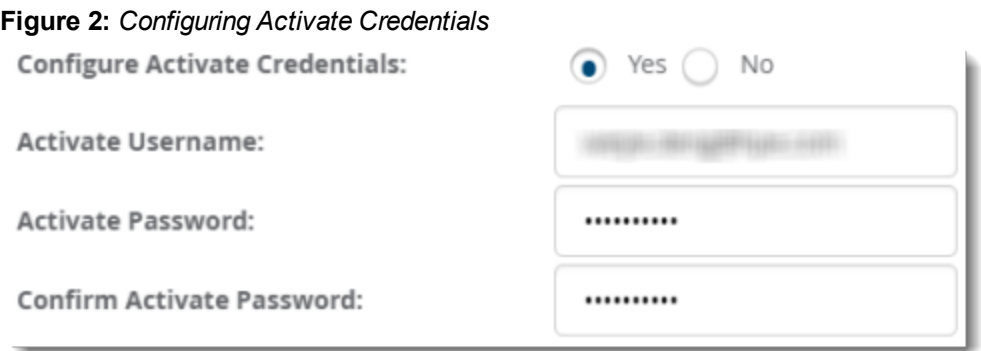

# **Integrating with an Aruba NetEdit Server**

OV3600 supports Aruba NetEdit 2.0.3, the latest release of switching software for managing ArubaOS-CX switches. After you configure OV3600 to integrate with NetEdit, you can launch the NetEdit Network Advisor GUI from the device monitoring page.

To configure the OV3600 server to connect with a NetEdit server:

- 1. Go to **OV3600 Setup > External Server**, then scroll down the page to locate **Netedit Network Advisor**.
- 2. Enter the IP address or hostname for the NetEdit server.
- 3. Click **Save**.

# **Topology Enhancements**

Finding tunneled controllers, switches and APs is easier in OV3600. In Topology, OV3600 displays only common spanning trees associated with a folder in the spanning tree overlay.

When working with Topology:

- If Put tunneled controllers, switches and APs into a single folder to simplify how you map these components. If you put them in separate folders, select all folders or none; OV3600 displays the entire topology and all tunnels.
- If For more than 2,500 devices, the Topology loading time takes approximately six minutes. Wait for two to three minutes for OV3600 to get the **getTopology** output and calculate the number of edges. When prompted, click **Proceed** so that the Topology page can continue to load which would take three more minutes to complete.

# **Monitoring Mesh Devices**

OV3600 provides a dashboard view of your mesh topology on the **Home > Mesh** page. The **Cluster** dropdown menu allows you to select an available mesh cluster that has devices with mesh portal and mesh point topology.

OV3600 displays counters at the top of the page for **Mesh Portals**, **Mesh Points** and **Mesh Links** for a mesh cluster that you select from the **Cluster** drop-down menu at the top of the page.

<span id="page-5-0"></span>The charts use color to display separate statistics for AP uplinks, as shown in [Figure](#page-5-0) 3.

#### **Figure 3:** *Mesh Dashboard*

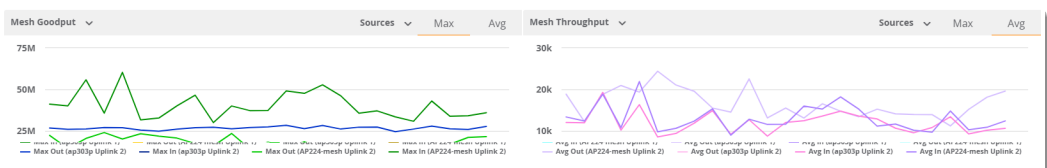

From the dashboard, you can view the following charts:

- <sup>l</sup> Mesh Goodput. Shows the average load of traffic flow in and out to an uplink port by source, max, or average.
- **Mesh Throughput. Shows the average rate at which traffic flows in and out to an uplink port by source, max,** or average.
- $\bullet$  Mesh SNR.

<span id="page-5-1"></span>You can apply filters to your charts, as shown in [Figure](#page-5-1) 4.

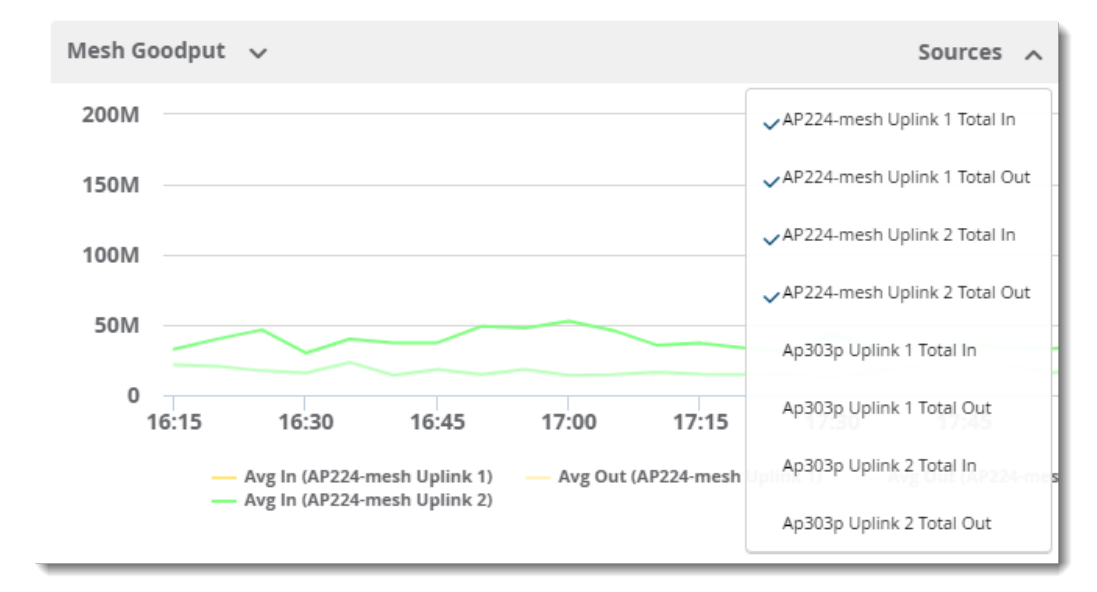

#### **Figure 4:** *Results Showing Filters*

### **Mesh Topology List**

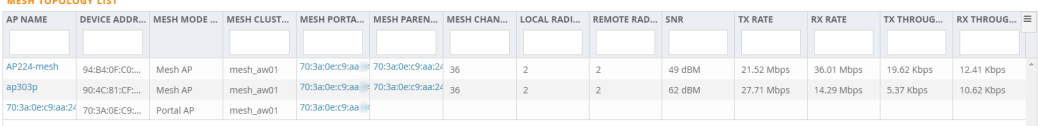

[Figure](#page-6-0) 5 describes the Mesh Topology List fields. This table displays all columns by default. Click  $\equiv$  at the end of the table to select the fields you want.

#### <span id="page-6-0"></span>**Figure 5:** *Mesh Topology List Fields and Descriptions*

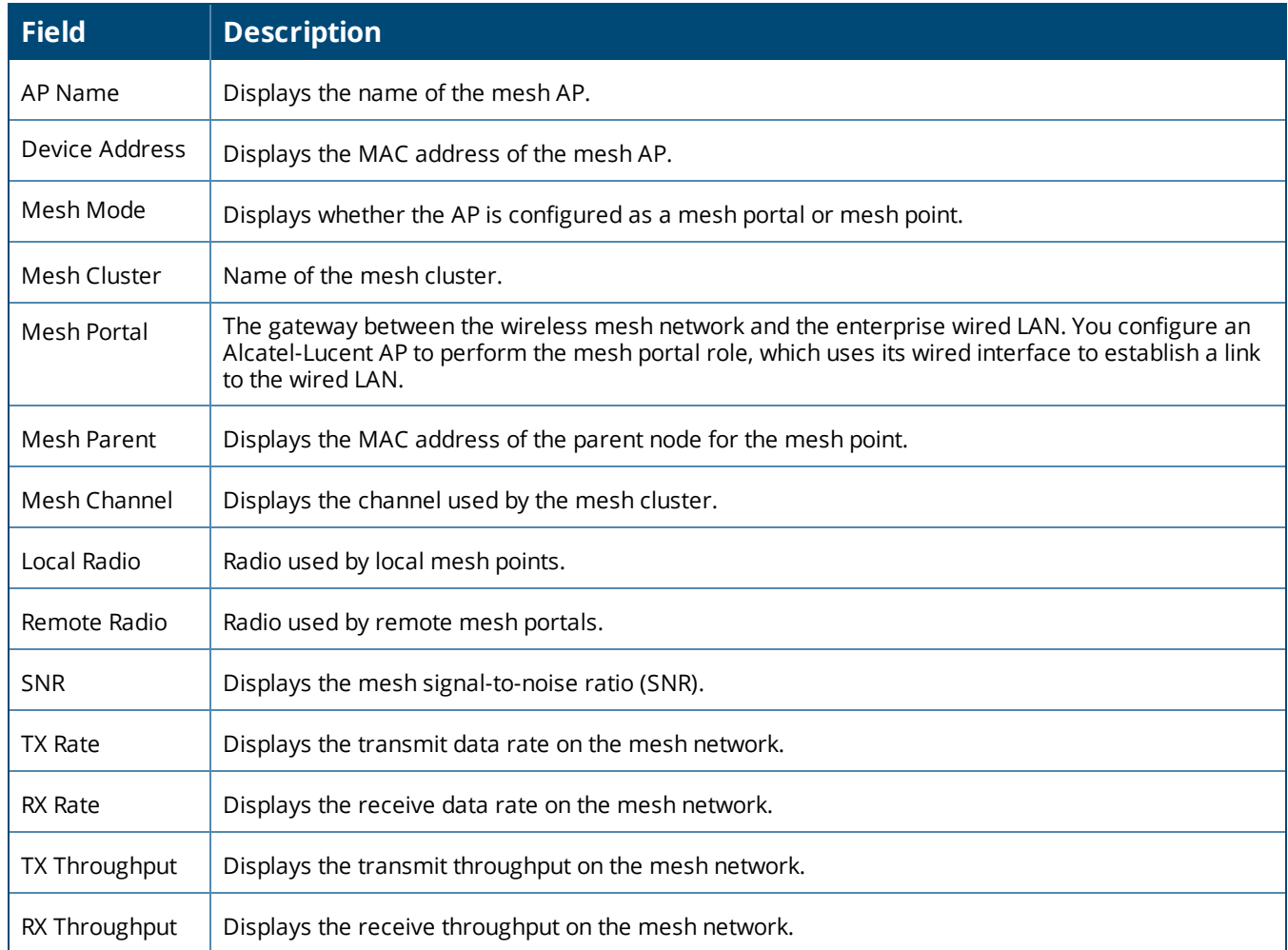

# **Traffic Analysis Improvements**

OV3600 introduces the following new dashboard tools for:

- Finding relevant data using the new search and filter capability
- **Exporting traffic analysis data into CSV files**
- <sup>l</sup> Viewing dynamically segmented wired client data on the **Client Diagnostics** page

#### **Search and Filter**

You can apply filters to your views for all categories for all categories, except for **Web Reputations**.

- 1. Go to Home > Traffic Analysis, then click on the **Details** hyperlink of any category you want to view.
- 2. Enter text into the **Search** field.
- 3. Click  $\overline{q}$  Filter to apply the filter. OV3600 displays matching results, as shown in [Figure](#page-5-1) 4.

#### **Figure 6:** *Results Showing Filters*

Traffic Analysis > Web Categories

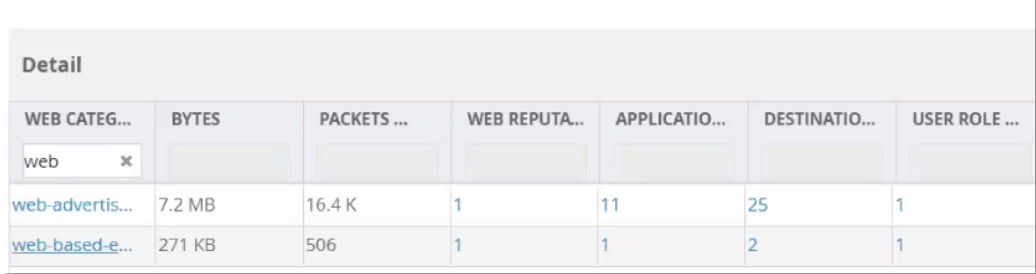

#### **Export the Data**

<span id="page-7-0"></span>You can export all data or filtered data, as shown in Figure 7, Export [Options](#page-7-0).

#### **Figure 7:** *Export Options*

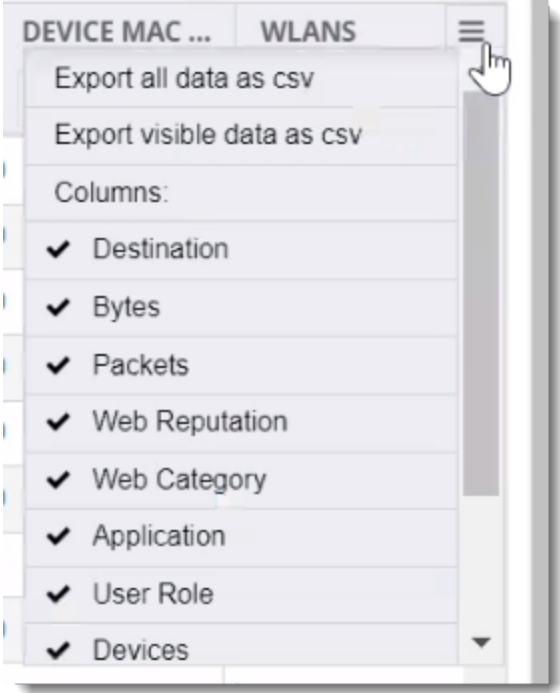

### **View Traffic Analysis for Dynamically Segmented Wired Client Data**

If you are monitoring a dynamically segmented wired tunnel client, OV3600 displays **Charts** and **Traffic Analysis** on the **Client Diagnostics** page, as shown in [Figure](#page-7-1) 8.

#### <span id="page-7-1"></span>**Figure 8:** *Client Diagnostics Page*

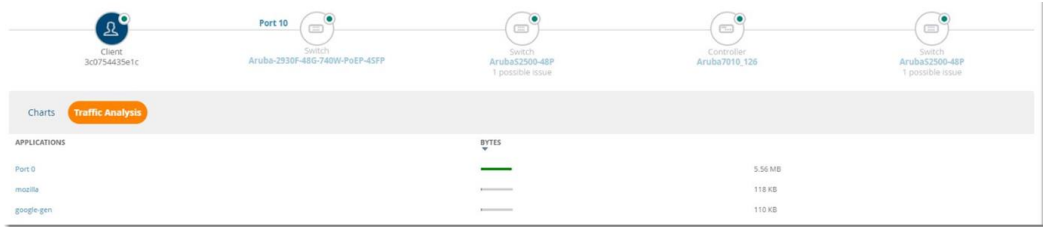

# **Configure Separate Whitelists for Instant APs and Aruba Switches**

On the **AMP Setup > General** page, now you can configure two separate whitelists for IAPs and Aruba switches. Scroll down to the **Automatic Authorization** section, then select **Whitelist** option for the **Authorize Aruba Instant Aps** or **Authorize Aruba Switches to OV3600** settings. Previously, IAPs and Aruba switches were added to the same whitelist. For more information, see *"Automatic Authorization Settings,"* in the *OV3600 8.2.11.0 User Guide.*

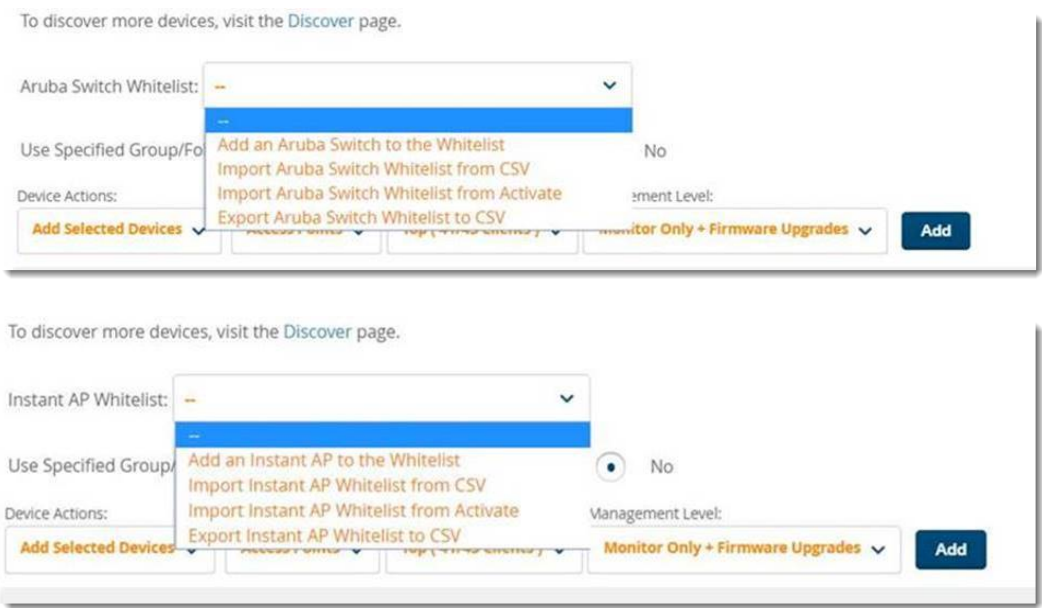

There are several restrictions that apply to this feature when adding and ignoring devices, or replacing device configurations because OV3600 can't distinguish between Instant APs and switches:

- When you add new devices, OV3600 displays a rejection message:
- When you import devices from a whitelist, OV3600 shows whitelisted devices in the Default View on pages that list devices.
- When you push a CLI command to a whitelisted device, OV3600 won't push the command to the device and displays an error message. Select **Ignore** to clear the message. This might occur even though you selected **All** for the **Authorize Aruba Instant Aps** or **Authorize Aruba Switches to OV3600** settings on the **AMP Setup > General** page.
- When you choose to export the whitelist for Instant APs, switches, or combined devices to a CSV, OV3600 exports all the whitelisted devices on the **New Device** page to a CSV regardless of your selection.

# **Configuration Backups for Instant APs**

When a configuration change is made from the WebUI or CLI, OV3600 runs a backup and archives the device configuration on the **Devices > Config** page. You can use the device configuration for audits and data recovery.

#### **Figure 9:** *Archived Device Configuration for Instant APs*

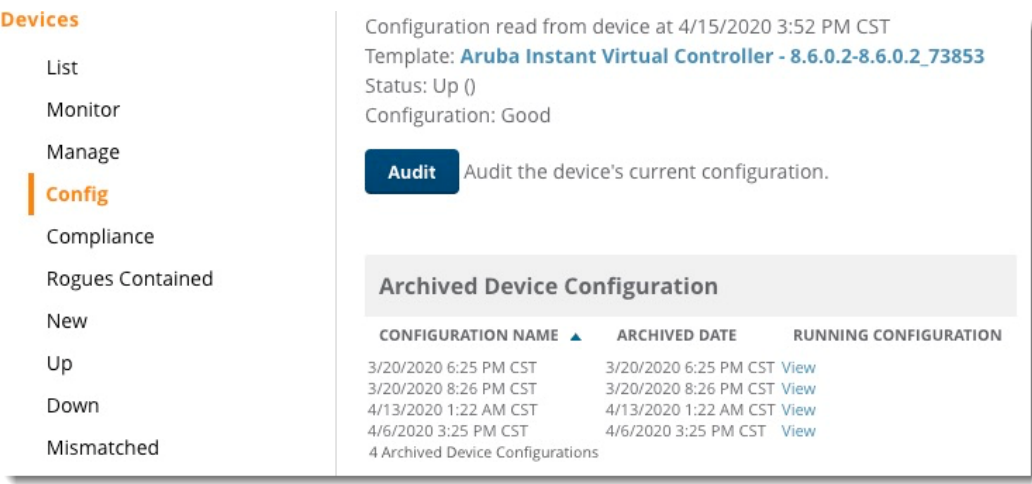

# **Configure the Orientation of APs in VisualRF**

OV3600 8.2.11.0 includes the **Orientation** setting to help you with planning and provisioning APs that point downward. Go to the **VisualRF > Floor Plans** page, then click on each network, campus, or building successively to drill down to the floor plan and enter the degree of tilt, as shown in [Figure](#page-9-0) 10.

<span id="page-9-0"></span>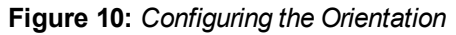

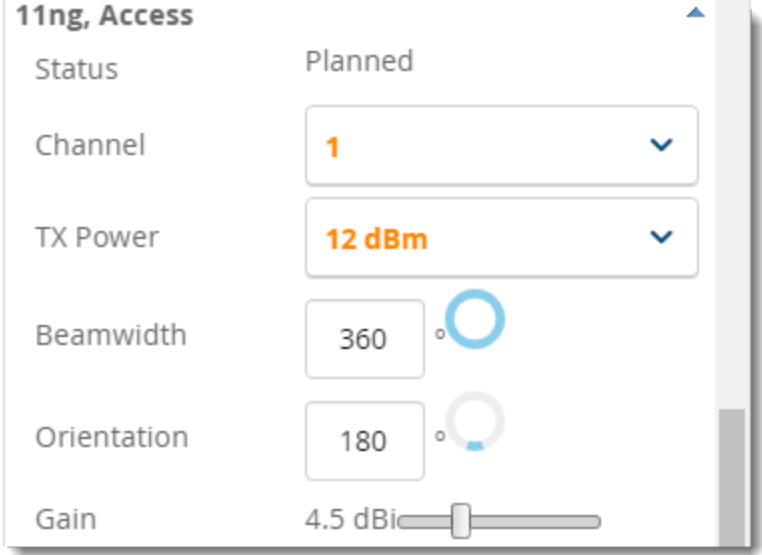

# **New Device Triggers**

You can set up triggers to alert you when there are uplink speed changes on the interface. [Figure](#page-10-0) 11shows an example of a trigger set for an uplink speed greater than 100 Mbps.

<span id="page-10-0"></span>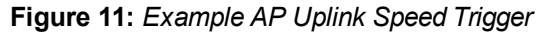

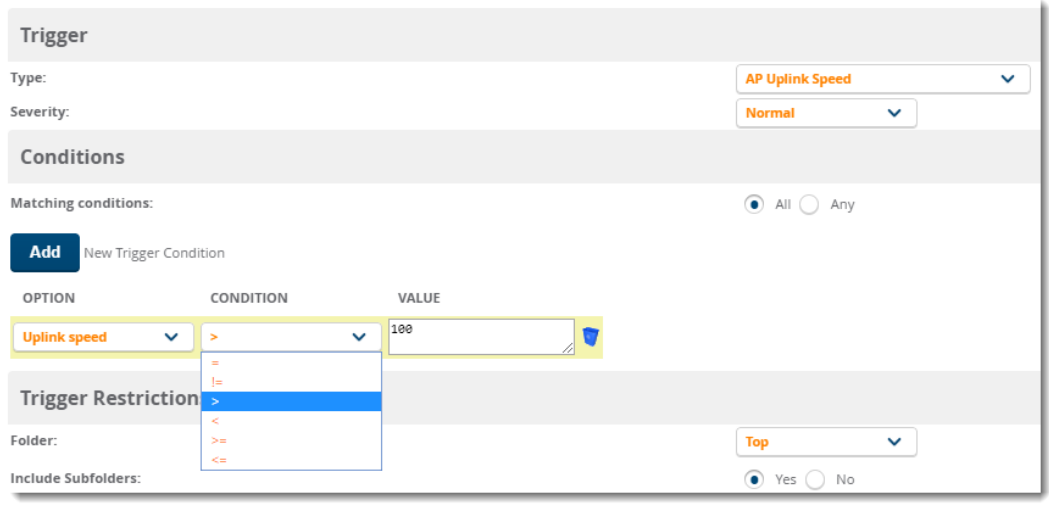

<span id="page-10-1"></span>[Figure](#page-10-1) 12 shows the triggered alert.

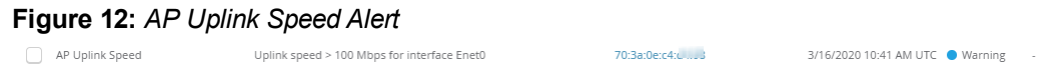

# **New Clarity Triggers**

OV3600 8.2.11.0 includes the following new triggers:

- **Authentication Time**. Generates an alert if the authentication time matches the condition on the AP, client, or authentication server and authentication type (for example, dot1x, captive portal, and MAC address).
- **DHCP Response Time**. Generates an alert if the DHCP response time matches the condition on the client or DHCP server.

To set a trigger for Clarity issues, click the **Type** drop-down list on the **System > Triggers > Add** page, and select one of these health triggers. For more information on creating a new trigger, see the *OV3600 8.2.11.0 User Guide*.

# **Instant GUI Config Enhancements**

OV3600 introduces the following new features:

- Configuring a centralized DHCP scope for L2 and L3 clients
- **Configuring MPSK and WPNA3-CNSA**

### **Configuring a Centralized DHCP Scope**

To configure a centralized DHCP scope for L2 and L3 clients, go to **Groups > Instant Config**, then click **DHCP**

or  $\bigoplus$  to open the **DHCP Servers** page.

#### **Centralized, L2 Clients**

In this mode, the VC bridges the DHCP traffic to the Switch over the VPN or GRE tunnel. The IP address is obtained from the DHCP server behind the controller serving the VLAN or GRE of the client.

- 1. Enter a name for the DHCP profile.
- 2. Select **Centralized, L2** for the type of scope.
- 3. Enter the VLAN ID. Or, disable the **Split tunnel** option to enter a comma-separated VLAN range.
- 4. If the **DHCP relay** option is enabled, enter the IP addresses of the DHCP server.
- 5. Optionally, add a **DHCP Option 82** to the DHCP traffic forwarded to the Switch.

#### **Centralized, L3 Clients**

In this mode, the VC acts as a DHCP relay agent that forwards the DHCP traffic to the DHCP server located either in the corporate or local network. The centralized, L3 VLAN IP is used as the source IP. The IP address is obtained from the DHCP server.

- 1. Enter a name for the DHCP profile.
- 2. Select **Centralized, L3** for the type of scope.
- 3. Enter the VLAN ID.
- 4. Optionally, enter the IP addresses of the DHCP server.
- 5. Enter the centralized, L3 DHCP subnet gateway IP address.
- 6. Enter the subnet mask of the centralized, L3 DHCP subnet gateway IP address.
- 7. Select **Alcatel** to enable the **DHCP Option 82**. The format for the Option 82 string, specific to Alcatel, consists of the following:
	- Remote Circuit ID; X AP-MAC; SSID; SSID-Type
	- $\blacksquare$  Remote Agent; X IDUE-MAC

# **Configuring MPSK and WPNA3-CNSA**

To configure these security settings, go to the **Networks** page.

- 1. Click **+** to add a network.
- 2. Enter the network name, or SSID, then click **Next**.
- 3. In the Security tab, select one of the following **Key management** options:
	- **MPSK-AES.** Personal security settings for employee and voice users.
	- **NPA3 Enterprise (CNSA)**. Enterprise security settings for the employee and voice network SSID profiles
- 4. Select the authentication server.
- 5. Enter the RADIUS re-authentication interval in minutes.
- 6. Click **Apply**. OV3600 updates the **Network** page with the network profile.

# **Security Enhancements**

OV3600 8.2.11.0 introduces the following security enhancements:

• You can configure secure logging for syslog servers with TLS encryption.

Before configuring secure syslogging, make sure that your certificates meet the following requirements:

- The signed certificate file is generated by a trusted CA, in PEM format, and is present in both the syslog server and syslog client.
- <sup>n</sup> You upload the generated client certificate, or CA certificate, to OV3600 before you configure the syslog server. This certificate must be named *client-certificate.pem*.

To configure the syslog server, go to the **AMP Setup > General** page, scroll down to **External Logging** and choose to enable secure logging for the syslog servers.

- OV3600 provides the following new configuration options:
	- $\blacksquare$  Set Lockout Threshold
	- $S$ et Lockout Timer
	- $\blacksquare$  Set Password Length
- Set Inactivity Threshold for CLI Users
- $\blacksquare$  Unlock Web Users

To access these options from the CLI, select **5-5** to open the **Users > Advanced** menu.

- OV3600 logs the certificate signing request (CSR) hash when creating the certificate. Now you can track multiple CSRs for each key pair generated.
- OV3600 supports password and key-based client authentication for SSH clients and provides a way to erase SSH keys.
- OV3600 supports re-keying based on time (one-hour) or data throughput (one GB).
- OV3600 provides a new configuration option to enable a firmware code check.

From the CLI, select **7-4** to open the **Security** menu and turn on the **Enable Firmware Integrity Check** option.

• OV3600 sets the password for the default Web and CLI administrator user to expire after you complete the installation, forcing a password reset.

<span id="page-13-0"></span>Issues that have been fixed in OV3600 8.2.11.0, 8.2.10.1, 8.2.10, 8.2.9.1, and 8.2.9.0 are described in the tables that follow.

#### **Table 1:** *Issues Resolved in OV3600 8.2.11.0*

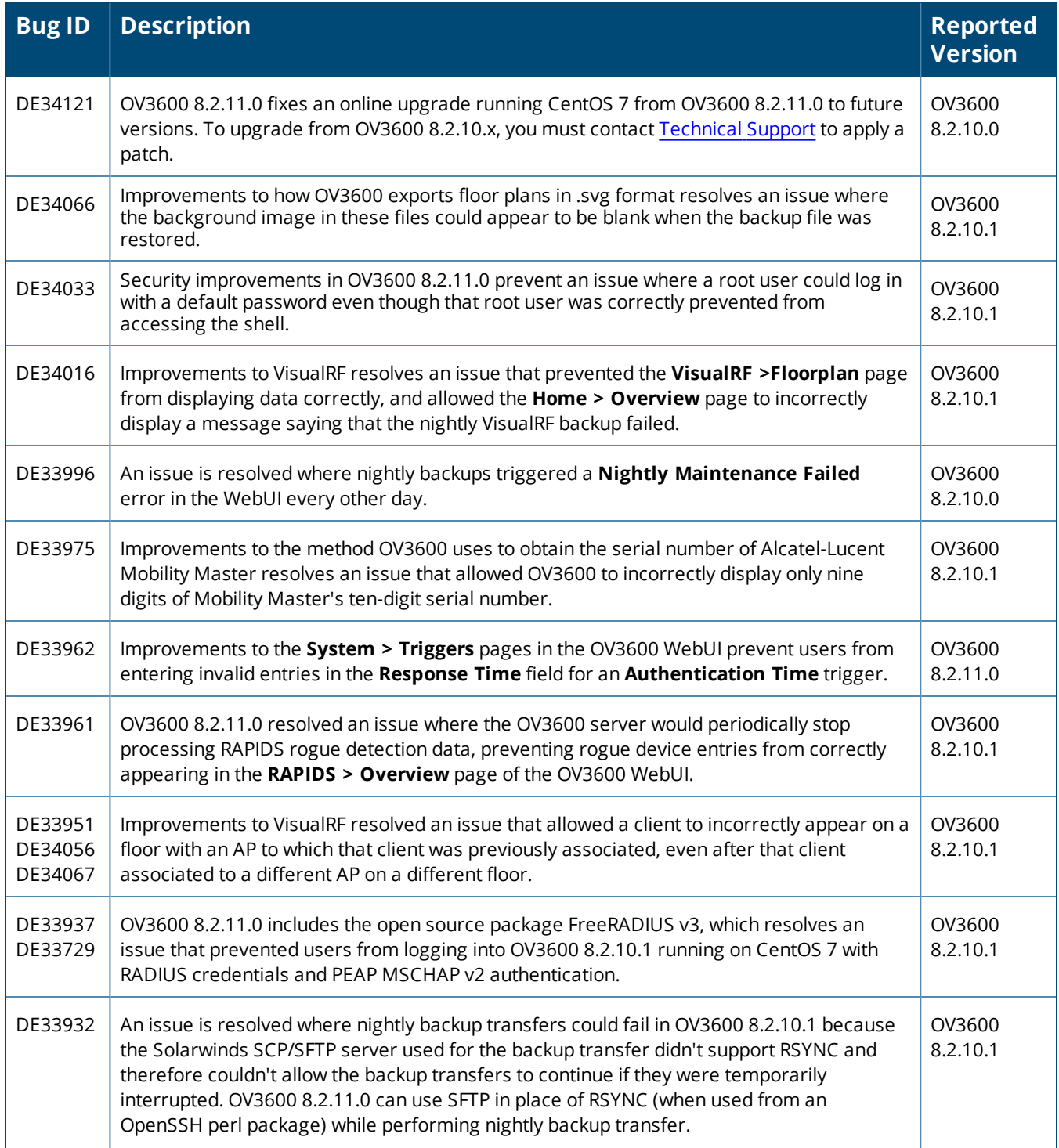

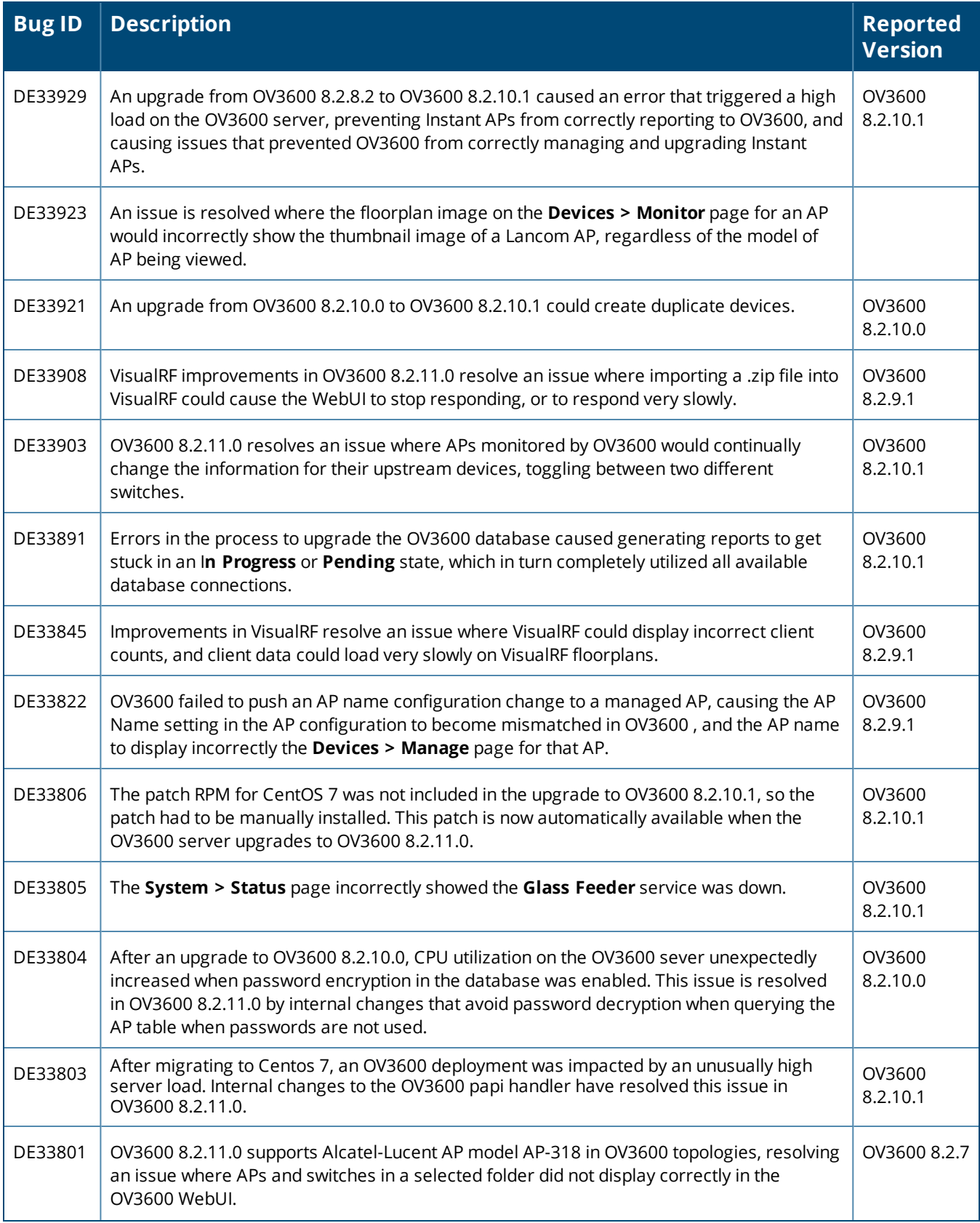

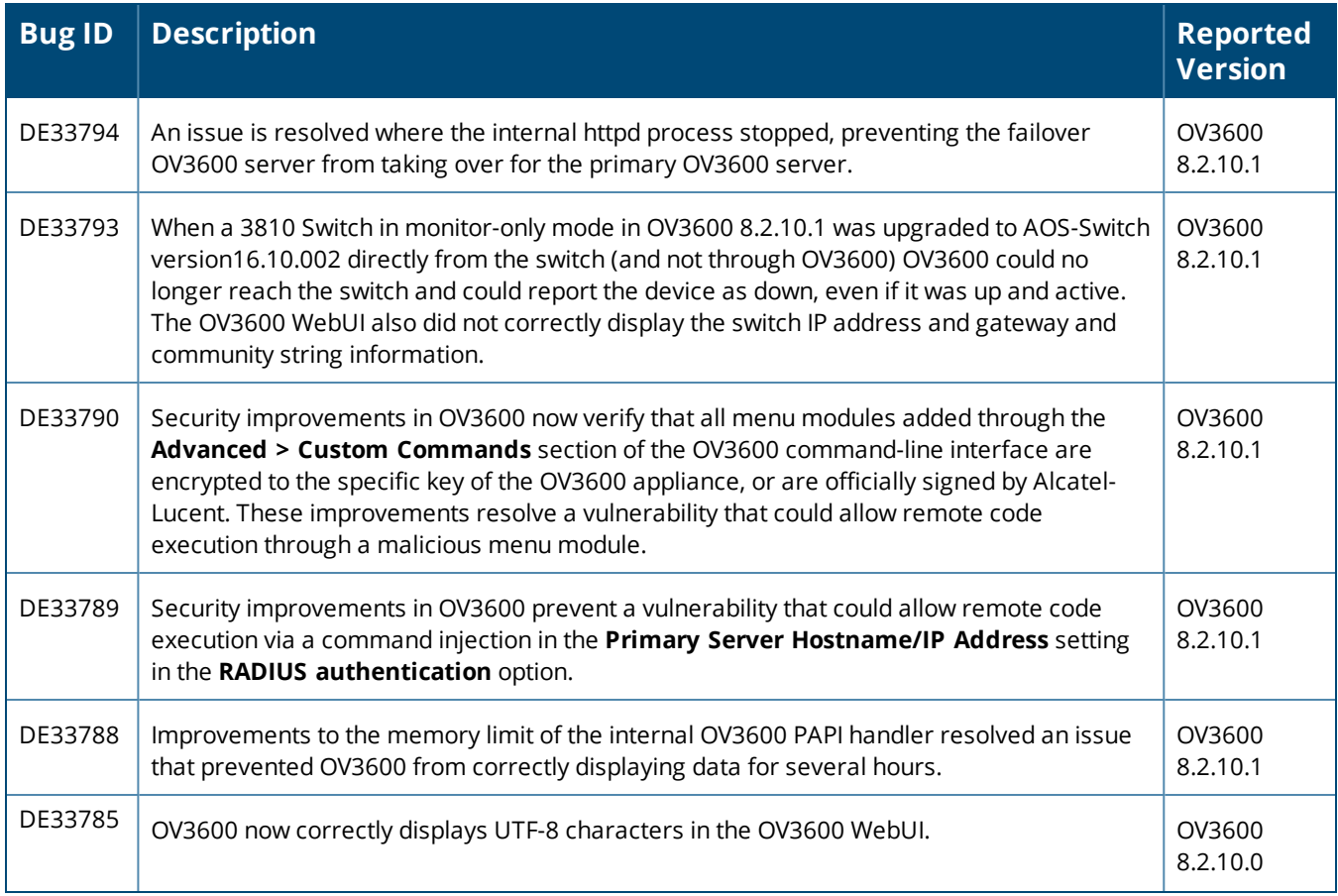

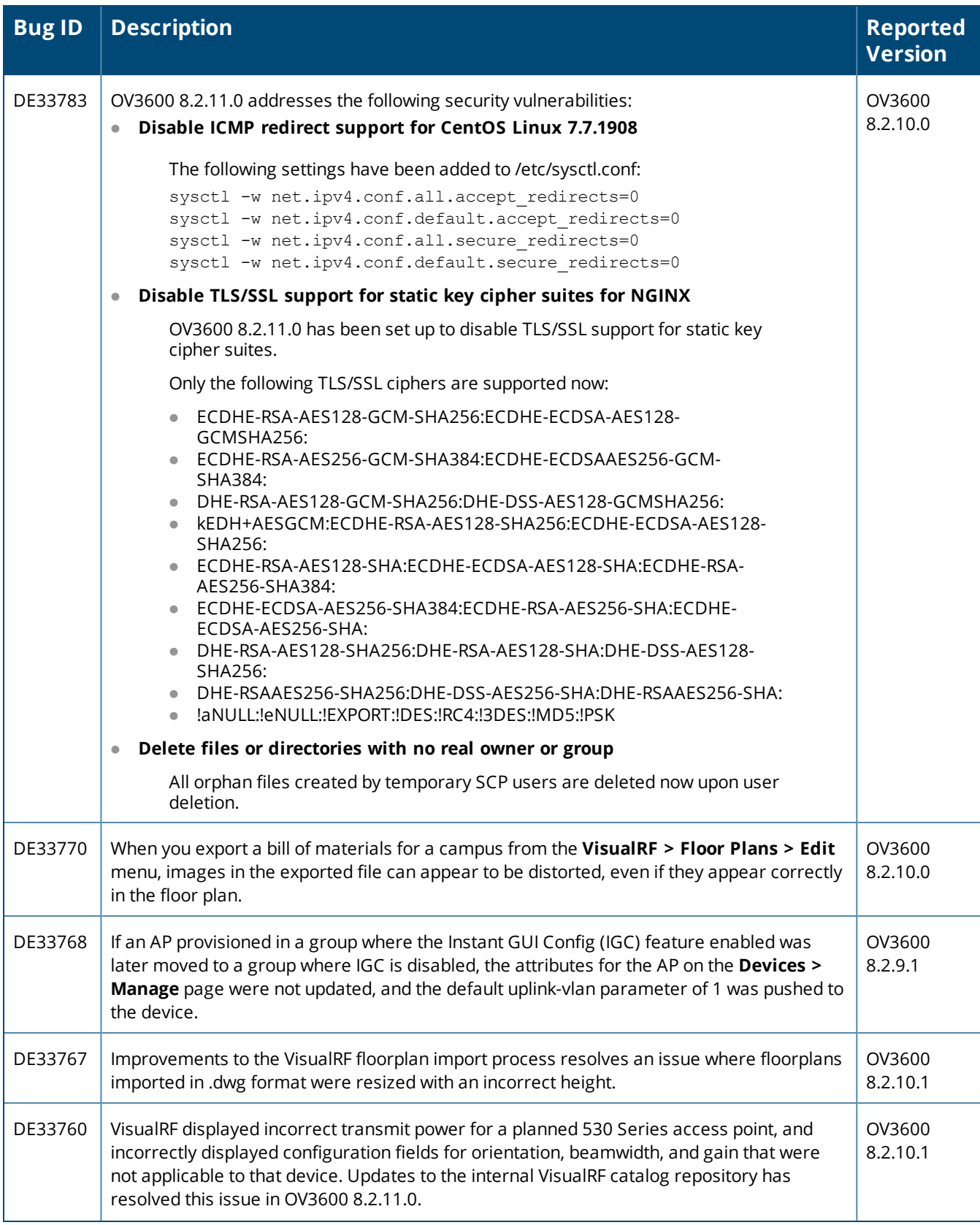

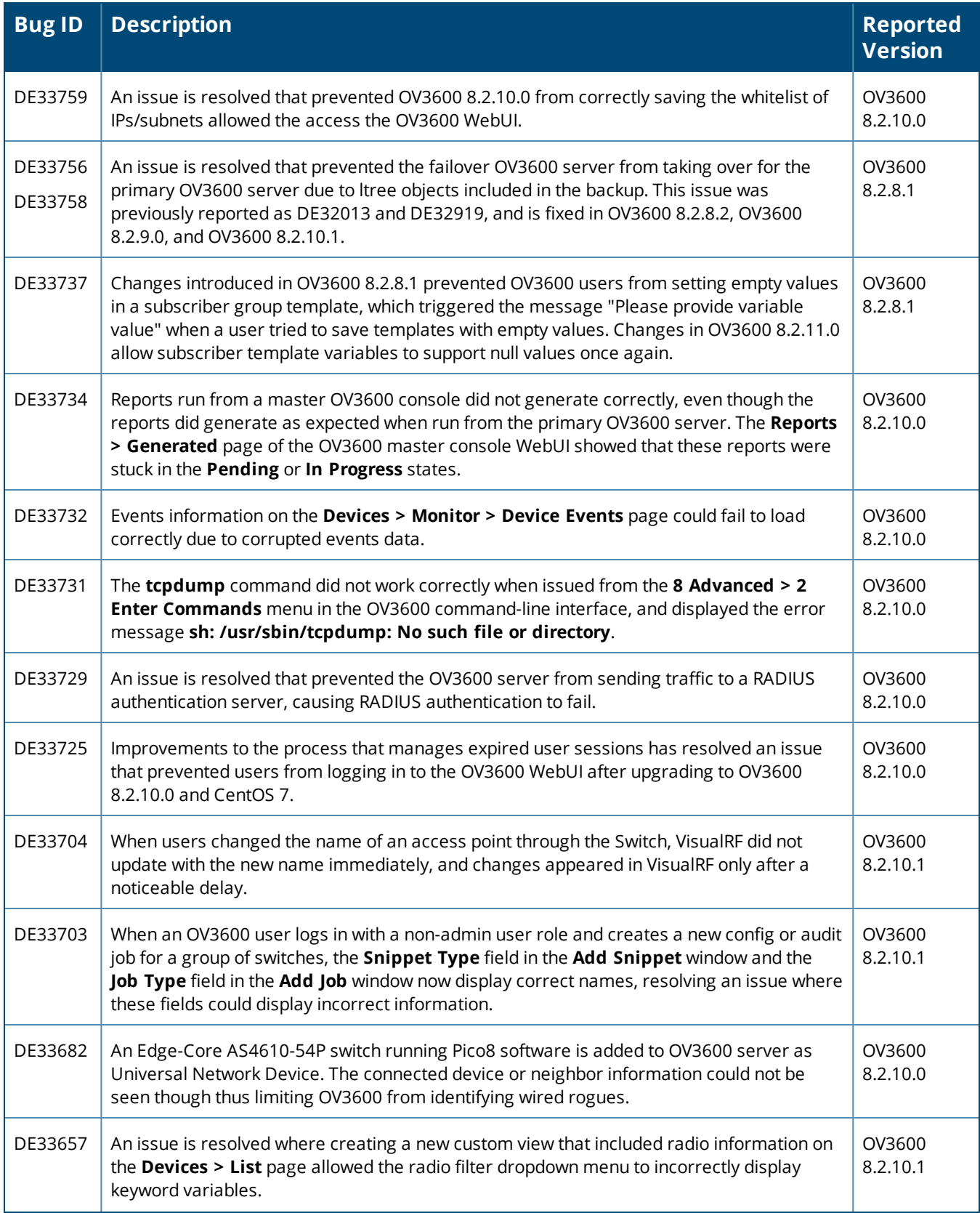

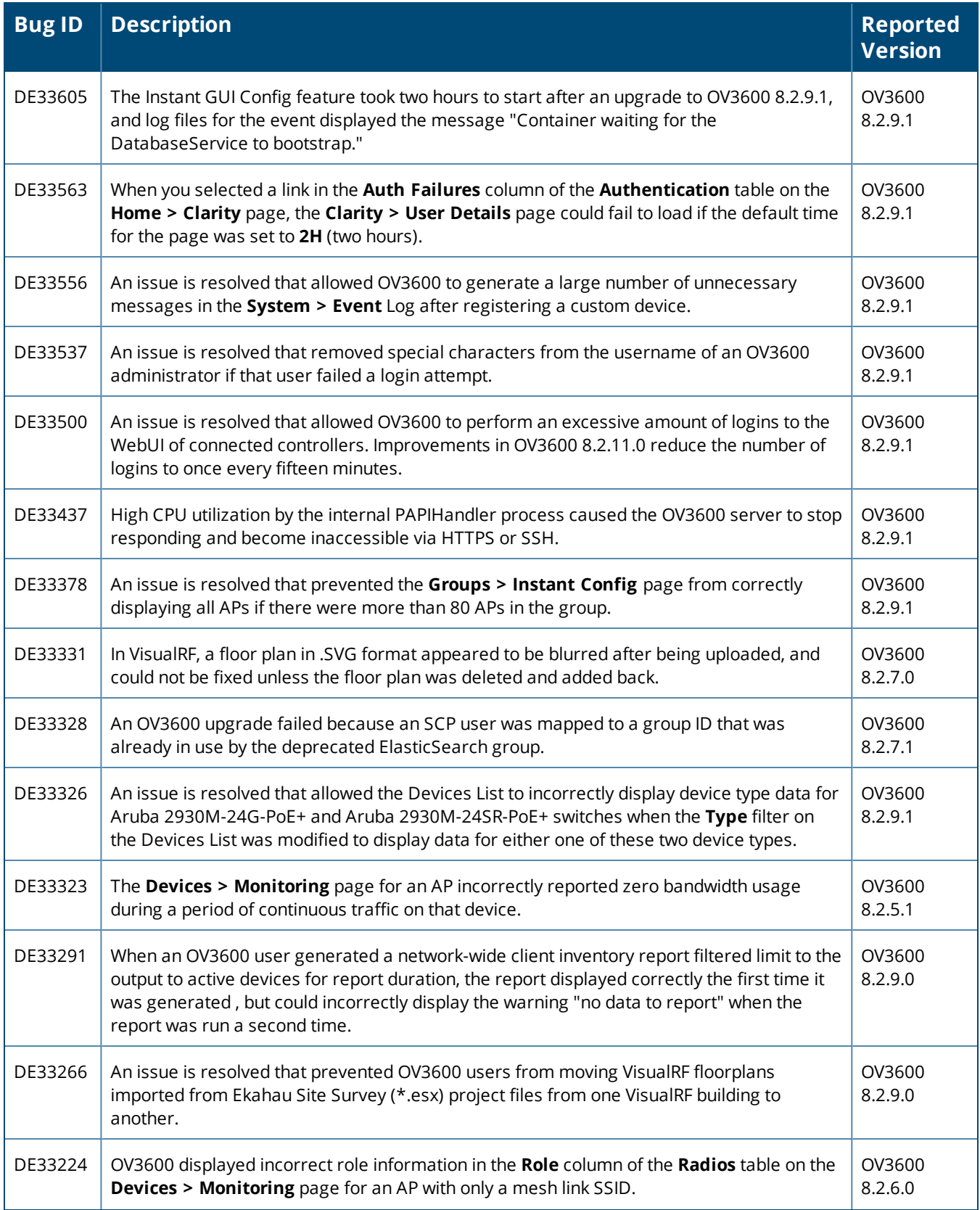

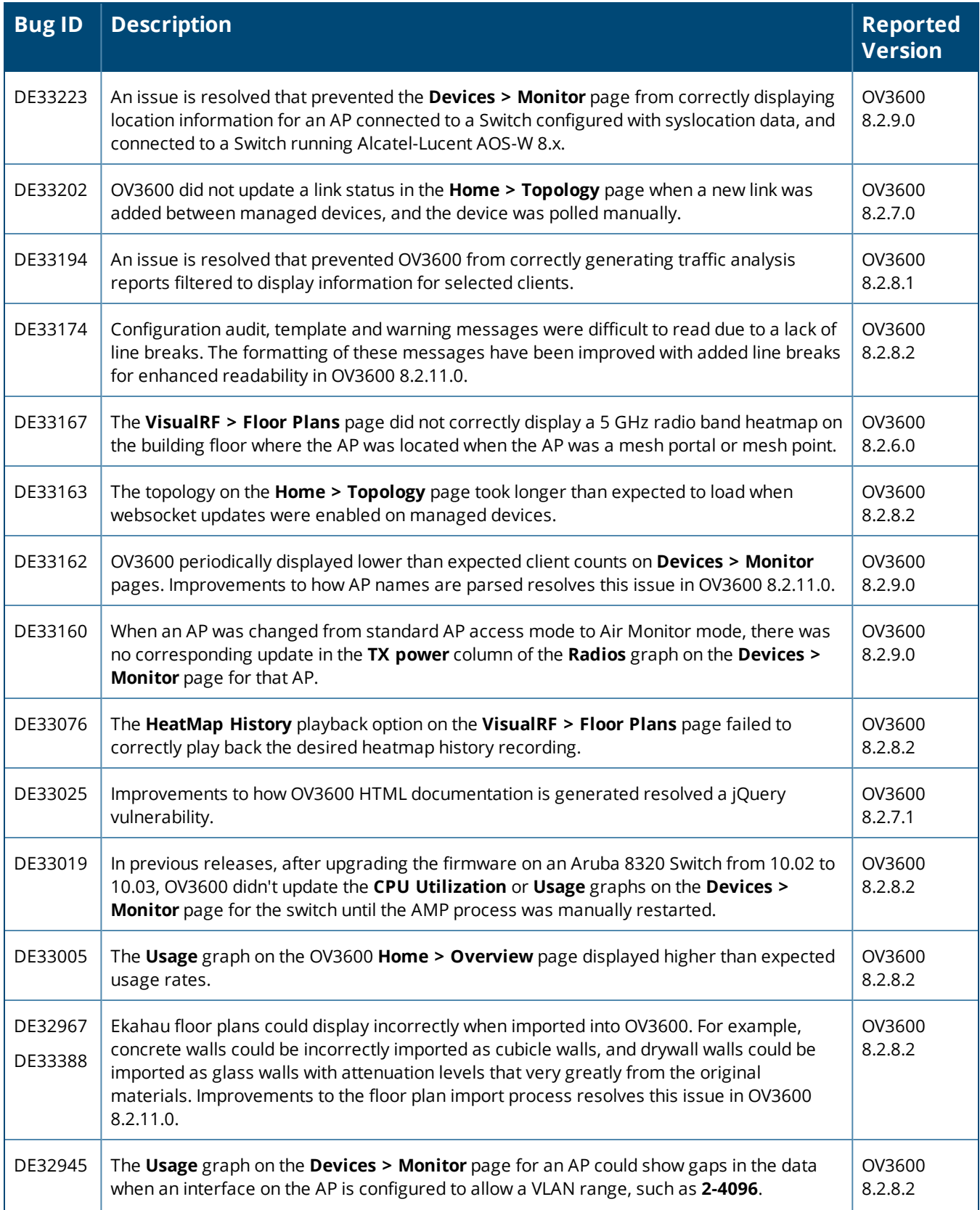

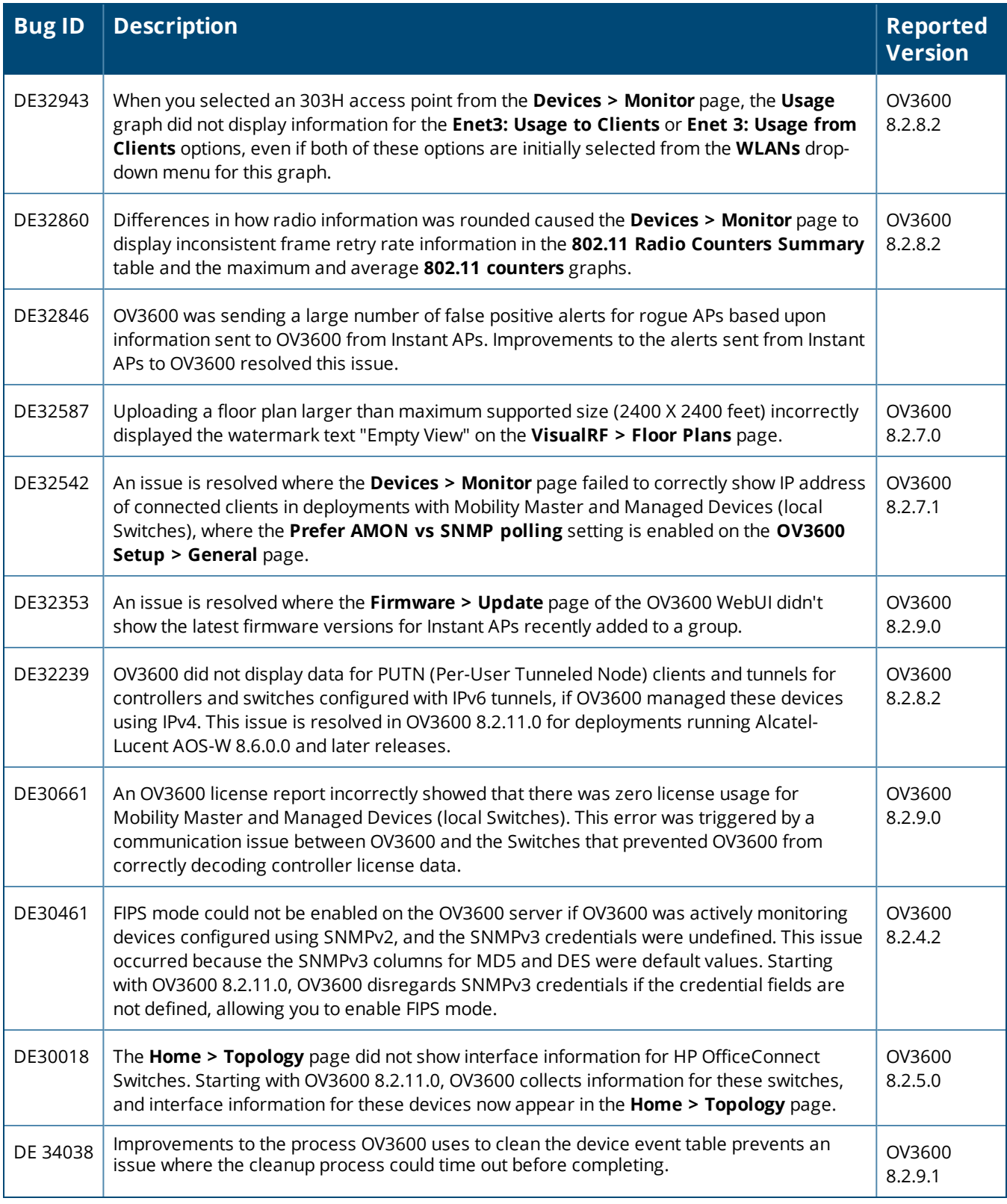

#### **Table 2:** *Issues Resolved in OV3600 8.2.10.1*

| <b>Bug ID</b>      | <b>Description</b>                                                                                                    | <b>Reported</b><br><b>Version</b> |
|--------------------|----------------------------------------------------------------------------------------------------|-----------------------------------|
| DE29816            | An issue is resolved that prevented OV3600 from showing the correct wired client<br>count when wired clients were located downstream from an Alcatel-Lucent Switch<br>sending information to OV3600 via AMON messages.                                                                        | OV3600 8.2.4.1                    |
| DE31783            | OV3600 8.2.10.1 offers improved support for AutoCAD 2019 map files in VisualRF,<br>resolving an issue where VisualRF could blur an imported CAD map file, and could stop<br>responding when DWG files were imported into VisualRF.                                                            | OV3600 8.2.7.0                    |
| DE33384            | After an OV3600 server upgraded from OV3600 8.2.4.3 to 8.2.10.0, an auto-polling<br>error prevented the Home>Topology page from loading. Log files in the<br>/var/log/topology folder displayed an internal server error message for the event. This<br>issue is resolved in OV3600 8.2.10.1. | OV3600<br>8.2.10.0                |
| DE33403            | In a previous release, when exporting port information for a switch in a stack, the CSV<br>output displayed data in the Interface Name and Name columns as dates when the<br>CSV file was opened in Microsoft Excel. This issue is resolved in OV3600 8.2.10.1.                               | OV3600<br>8.2.10.0                |
| DE33456<br>DE33178 | When users assigned to a custom or read-only user role accessed the VisualRF feature,<br>OV3600 displayed the logon page instead of VisualRF data, and error messages were<br>recorded to VisualRF log files. This issue is resolved in OV3600 8.2.10.1.                                      | OV3600 8.2.8.2                    |
| DE33538            | An issue is resolved that prevented OV3600 from correctly populating the LAN MAC<br>data field for some Cisco Switches, such as the Cisco Catalyst 2921/K9 and ISR4331/K9.                                                                                                    | OV3600 8.2.9.1                    |
| DE33622            | After an upgrade to OV3600 8.2.10 and CentOS 7, OV3600 failed to complete an IAP<br>firmware upgrade after sending firmware upgrade files to the IAPs. This issue is<br>resolved in OV3600 8.2.10.1.                                                                                          | OV3600<br>8.2.10.0                |
| DE33646            | OV3600 8.2.10.1 resolves an issue that allowed the Client and Usage graphs on the<br>Home > Overview page to display significantly fewer clients and usage levels than<br>expected for brief intervals.                                                                                       | OV3600<br>8.2.10.0                |

**Table 3:** *Issues Resolved in OV3600 8.2.10*

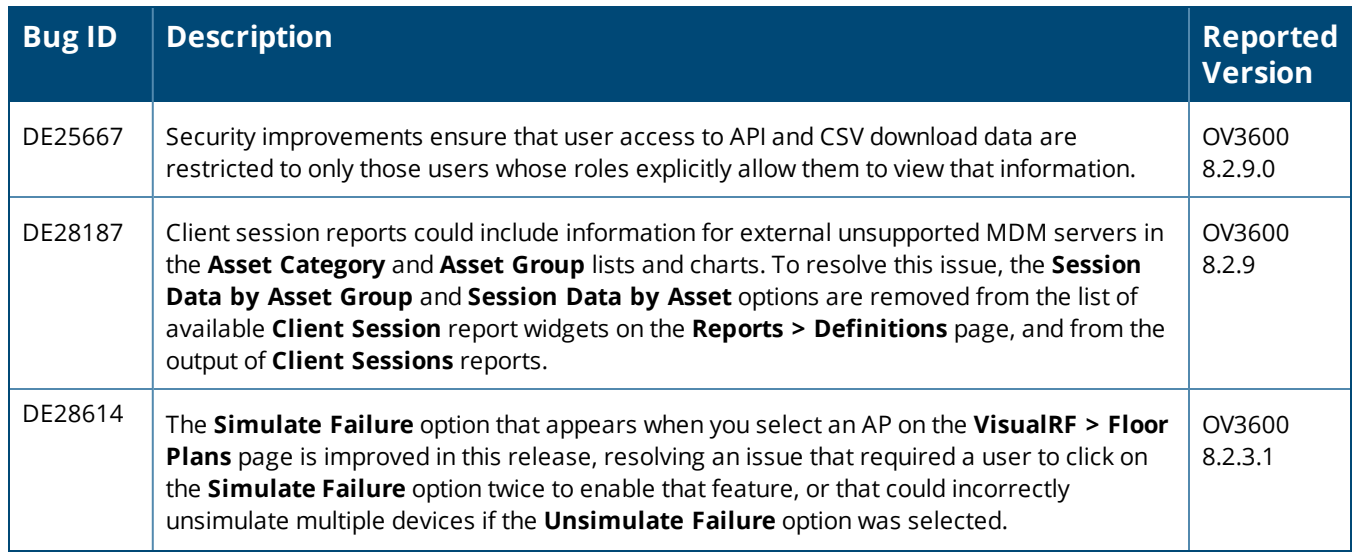

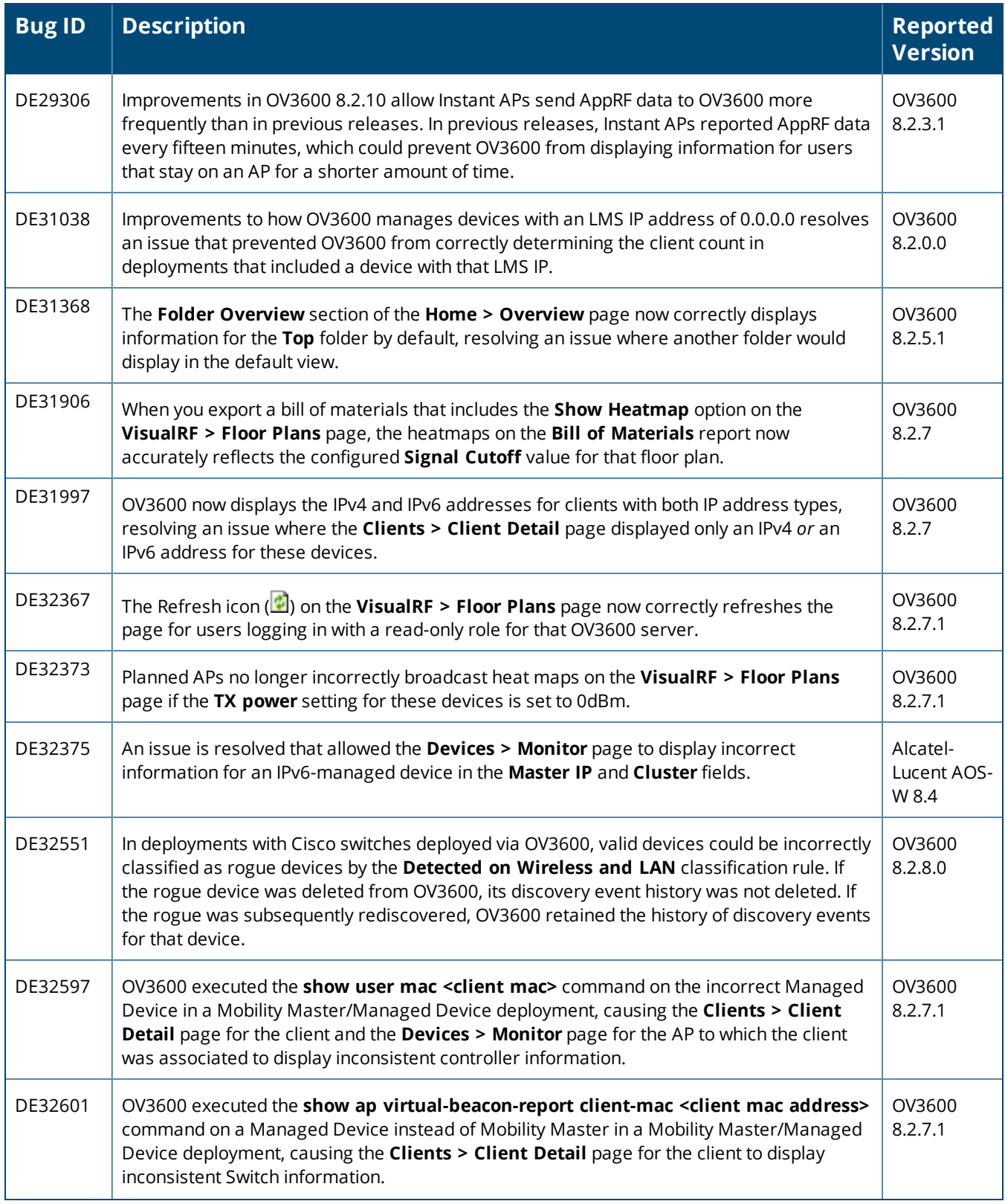

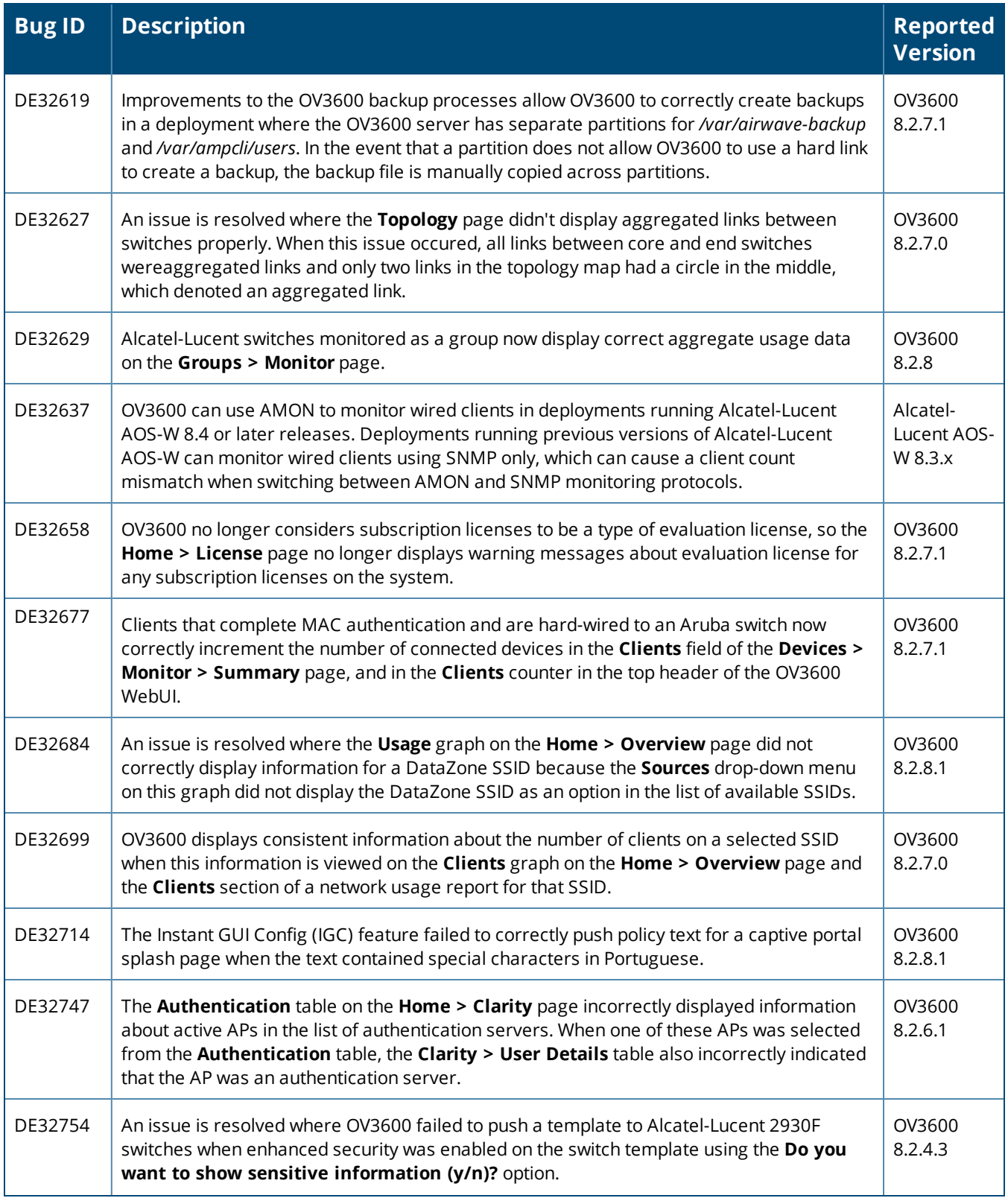

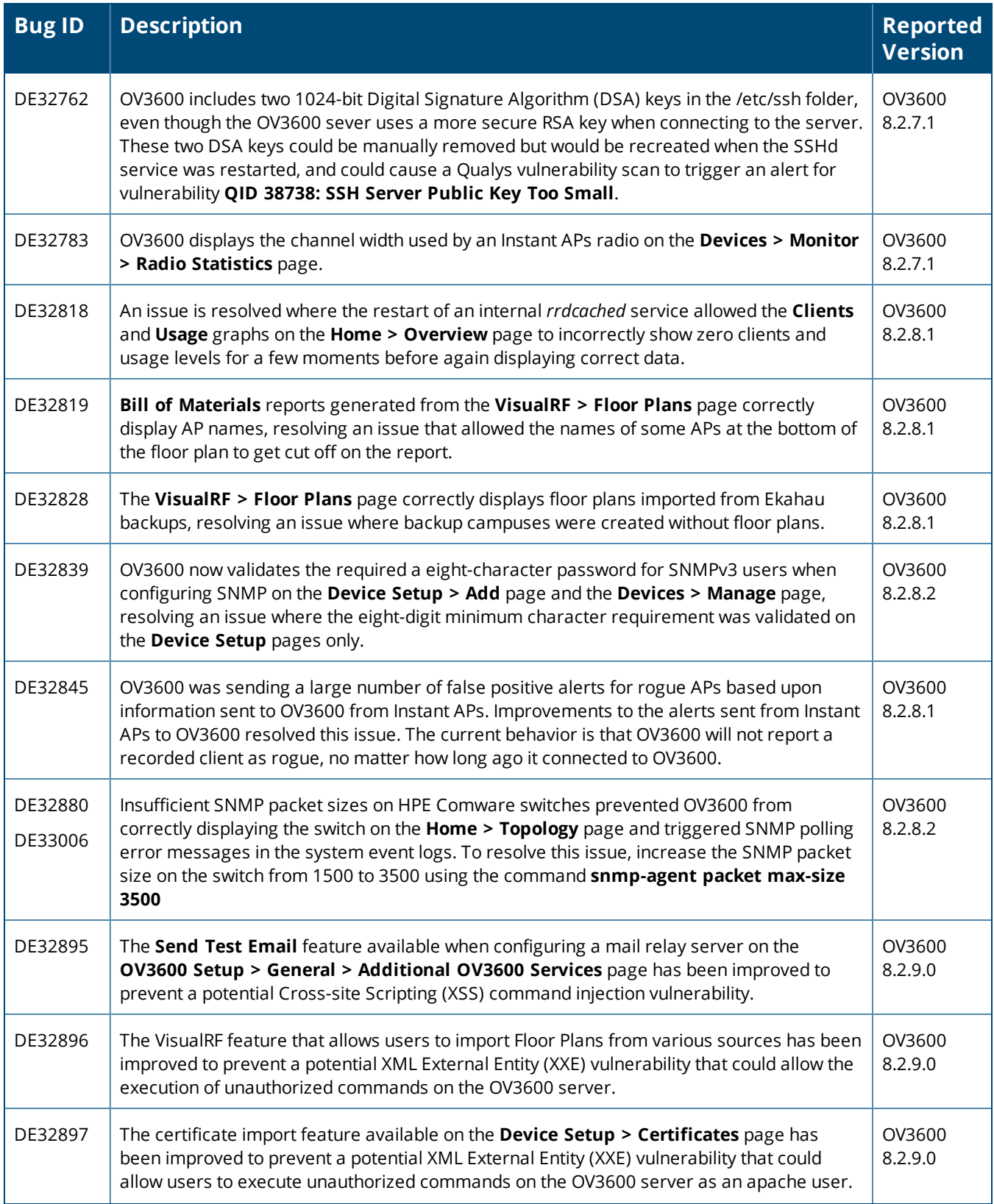

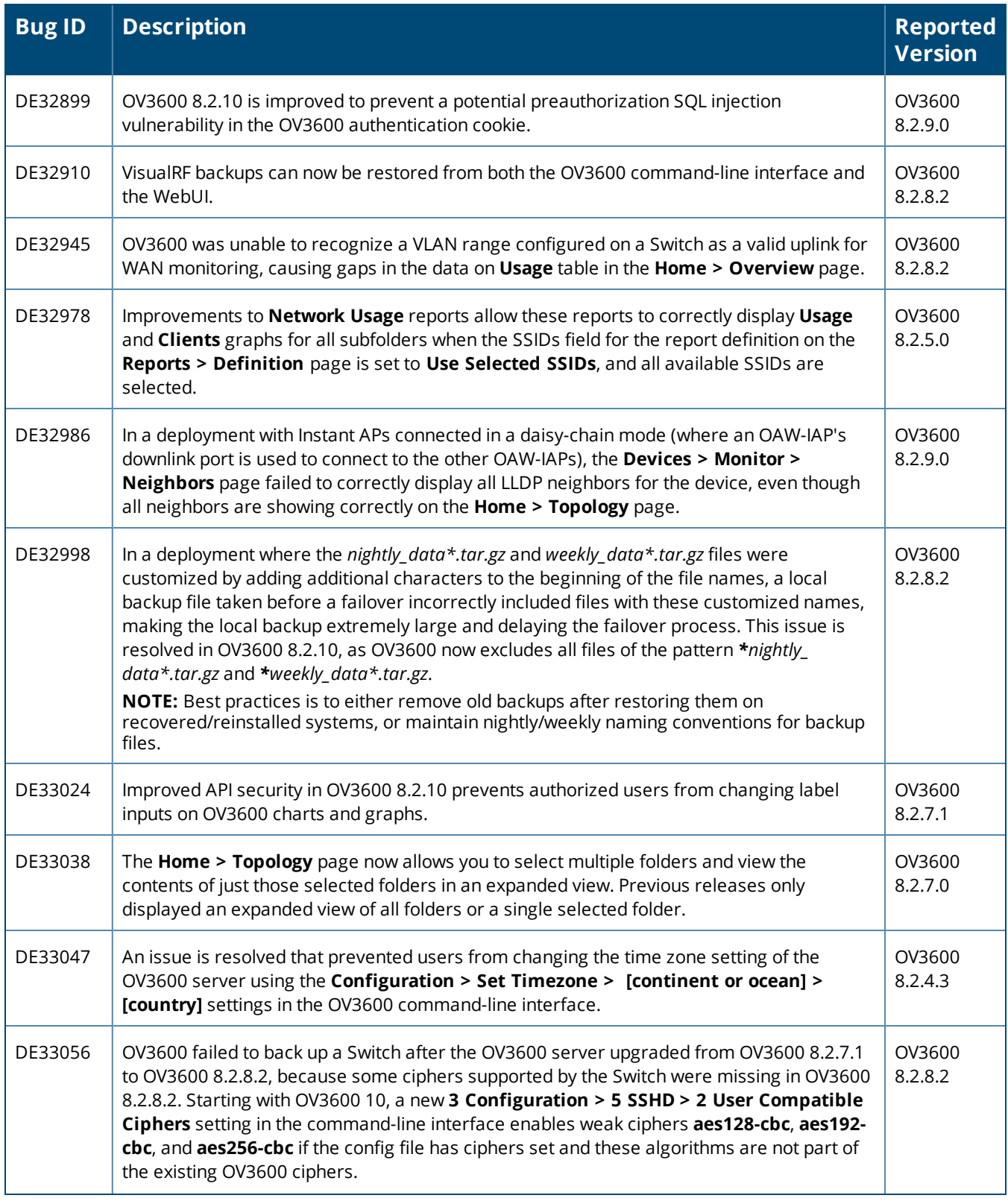

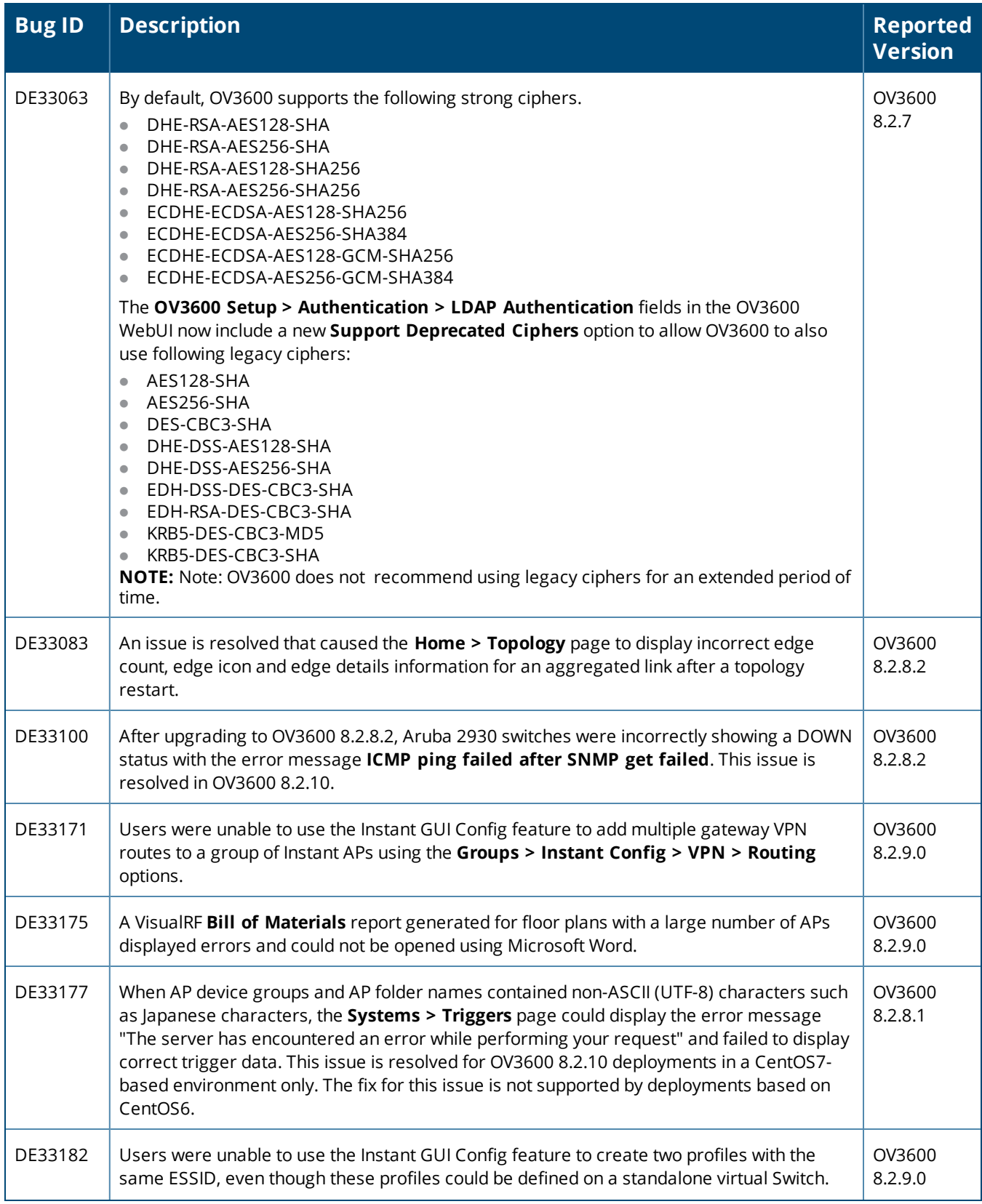

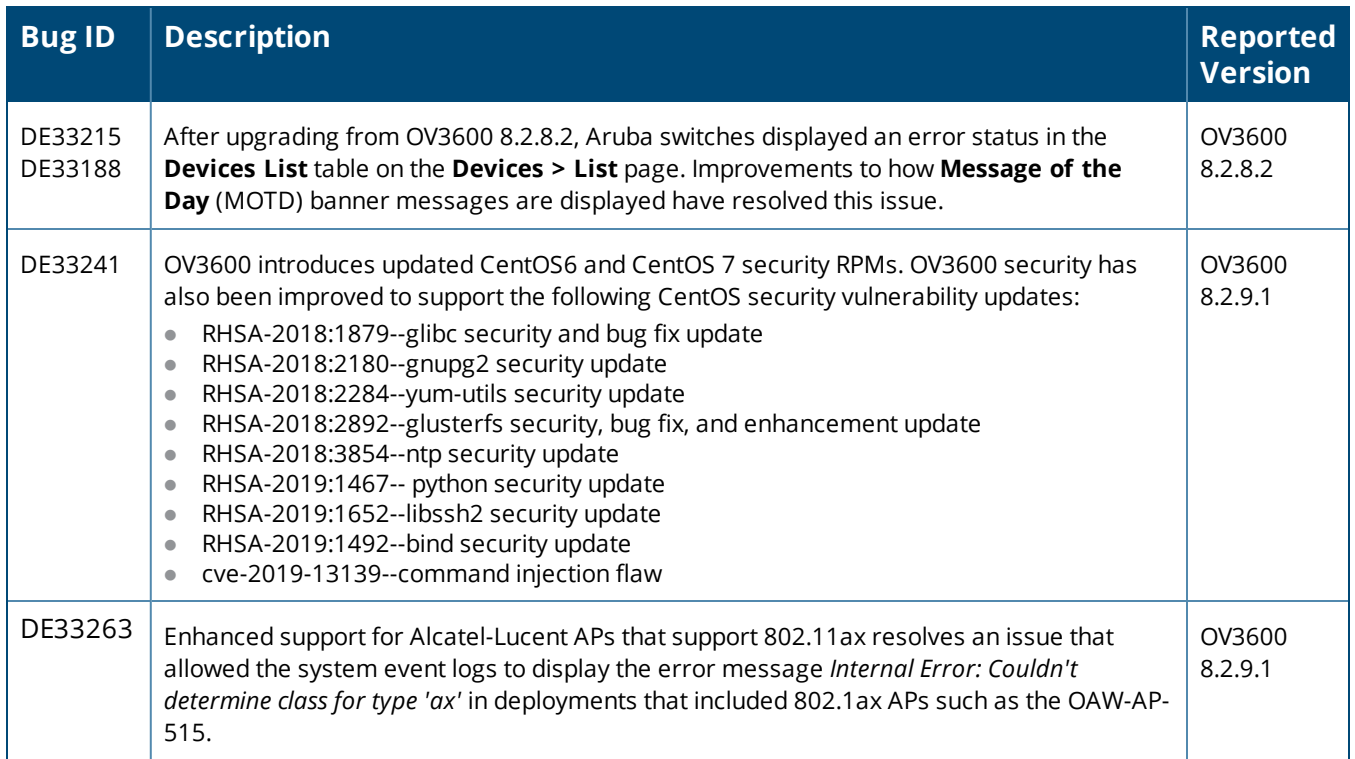

#### **Table 4:** *Issues Resolved in OV3600 8.2.9.1*

![](_page_27_Picture_734.jpeg)

#### **Table 5:** *Issues Resolved in OV3600 8.2.9.0*

![](_page_28_Picture_716.jpeg)

![](_page_29_Picture_812.jpeg)

![](_page_29_Picture_813.jpeg)

![](_page_30_Picture_844.jpeg)

![](_page_30_Picture_845.jpeg)

<span id="page-31-0"></span>Known issues and workarounds in OV3600 8.2.11.0, 8.2.10.1, 8.2.10, 8.2.9.1, and 8.2.9.0 are described in the tables that follow.

**Table 6:** *Known issues in OV3600 8.2.11.0*

![](_page_31_Picture_897.jpeg)

# **Table 6:** *Known issues in OV3600 8.2.11.0 (Continued)*

![](_page_32_Picture_891.jpeg)

# **Table 6:** *Known issues in OV3600 8.2.11.0 (Continued)*

![](_page_33_Picture_797.jpeg)

#### **Table 7:** *Known issues in OV3600 8.2.10.1*

![](_page_33_Picture_798.jpeg)

### **Table 7:** *Known issues in OV3600 8.2.10.1 (Continued)*

![](_page_34_Picture_882.jpeg)

#### **Table 8:** *Known issues in OV3600 8.2.10.0*

![](_page_34_Picture_883.jpeg)

# **Table 8:** *Known issues in OV3600 8.2.10.0 (Continued)*

![](_page_35_Picture_795.jpeg)

### **Table 8:** *Known issues in OV3600 8.2.10.0 (Continued)*

![](_page_36_Picture_849.jpeg)

#### **Table 9:** *Known issues in OV3600 8.2.9.1*

![](_page_36_Picture_850.jpeg)

#### **Table 10:** *Known Issues in OV3600 8.2.9.0*

![](_page_37_Picture_801.jpeg)

# **Table 10:** *Known Issues in OV3600 8.2.9.0 (Continued)*

![](_page_38_Picture_740.jpeg)

# **Table 10:** *Known Issues in OV3600 8.2.9.0 (Continued)*

![](_page_39_Picture_500.jpeg)

<span id="page-40-0"></span>This chapter provides the following information to help you with the upgrade process:

- "Minimum [Requirements"](#page-40-1) on page 41
- <sup>l</sup> "Verify Current CentOS [Version"](#page-40-2) on page 41
- **•** ["Upgrade](#page-40-3) Paths" on page 41
- "Upgrade from OV3600 8.2.9.x or 8.2.10.x with CentOS 6 [Migration"](#page-40-4) on page 41
- $\bullet$  ["Upgrade](#page-43-0) from OV3600 8.2.4.3 or 8.2.10.x with CentOS 7" on page 44

# <span id="page-40-1"></span>**Minimum Requirements**

Ensure that you have sufficient disk storage, memory, and hardware or software versions. As additional features are added to OV3600, increased hardware resources become necessary and hardware requirements vary by version. For the most recent hardware requirements, refer to the *OmniVista 3600 Air Manager 8.2.10.0 Server Sizing Guide*.

# <span id="page-40-2"></span>**Verify Current CentOS Version**

Before you upgrade, verify the version of CentOS currently running on your OV3600 server.

- 1. From the OV3600 command-line interface, enter **8** to select **Advanced**, then enter **2** to select **Enter Commands**.
- 2. Enter the command **\$osrel**.

The output of this command indicates the version of CentOS currently in use. Use this information to determine your upgrade path.

# <span id="page-40-3"></span>**Upgrade Paths**

Your upgrade workflow depends on your current version of OV3600 and CentOS:

- $\bullet$  To upgrade from OV3600 8.2.9.x, or OV3600 8.2.10.x with CentOS 6, follow the steps in ["Upgrade](#page-40-4) from OV3600 8.2.9.x or 8.2.10.x with CentOS 6 [Migration"](#page-40-4) on page 41
- $\bullet$  To uprade from OV3600 8.2.4.3 or OV3600 8.2.10.x with CentOS 7, follow the steps in ["Upgrade](#page-43-0) from OV3600 8.2.4.3 or [8.2.10.x](#page-43-0) with CentOS 7" on page 44.

![](_page_40_Picture_18.jpeg)

If you are upgrading from OV3600 8.2.8.x or earlier, contact [Technical](http://support.arubanetworks.com/) Support for help with a multiple-step upgrade path.

# <span id="page-40-4"></span>**Upgrade from OV3600 8.2.9.x or 8.2.10.x with CentOS 6 Migration**

OV3600 8.2.11.0 requires an upgrade to CentOS 7. The migration process involves upgrading to OV3600 8.2.10.1, backing up your data, exporting the backup file, performing a fresh install of OV3600 8.2.10.1 and CentOS 7 on your server, then restoring the backup data onto that server and then upgrading to OV3600 8.2.11.0.

After you perform this upgrade, follow the steps in ["Upgrade](#page-43-0) from OV3600 8.2.4.3 or 8.2.10.x with CentOS 7" on [page](#page-43-0) 44 to upgrade to 8.2.11.0.

![](_page_41_Picture_0.jpeg)

Upgrade to OV3600 8.2.10.1 before backing up your data. You cannot restore an OV3600 8.2.8.x, 8.2.9.x, or 8.2.10.0 (on CentOS 6) backup on an OV3600 server running OV3600 8.2.10.1.

![](_page_41_Picture_2.jpeg)

For more information on creating backups of your data, refer to the **System Pages** section of the OV3600 User Guide. For information on performing a fresh installation of OV3600 8.2.11.0, refer to the OV3600 Installation Guide.

![](_page_41_Picture_4.jpeg)

Upgrades from OV3600 8.2.8.x, 8.2.9.x, or 8.2.10.0 on CentOS 6 might fail with the following PuTTY fatal error message: **Server unexpectedly closed network connection** when your SSH session becomes unresponsive.

To avoid this issue, change the keep-alive interval to a low setting as follows:

1. Using a terminal console, such as PuTTY, open an SSH connection with the OV3600.

2. Enter 30 to 60 seconds for sending null packets between keep-alive messages.

# **Before You Begin**

Prior to migration, navigate to **Home > License** and save a copy of the license key. OV3600 licenses are associated with the server IP address. All new installations of OV3600 have a 90-day grace period for licenses.

Keep these considerations in mind when working with OV3600 licenses:

- If you plan to reuse the same IP address, then apply the license key after you restore the OV3600 8.2.9. $x$ backup.
- If you are planning to migrate data to a new server, work with Aruba support or use the license portal, to generate the new license in advance, then follow the migration path and apply the new license key. Keep in mind that you may have to adjust some devices (such as Instant APs and devices that send AMON or syslog messages to OV3600 ) in order for those devices to send updates to the new IP address.

# **Step 1: Upgrade to OV3600 8.2.10.1**

- 1. Log in to the OV3600 server with the "ampadmin" user name and password. If you previously changed the ampadmin user name and password, enter the current admin name and password.
- 2. Enter **4** to select **System**.
	- a. At the next prompt, enter **1** to select **Upgrade,** then enter 1 to select **Upgrade OV3600 Management Software.**
	- b. Select the option for **8.2.10.1**.

![](_page_41_Picture_19.jpeg)

If the **8.2.10.1** software doesn't appear in the list of local upgrade versions, select option **2 None of the Above**, then manually enter **8.2.10.1**.

- c. Enter **y** to enable OV3600 to connect to a proxy server. Or, you can enter **N** to bypass this step and go to step d on [page](#page-41-0) 42 to download the software. At the next prompt:
	- (1) Enter the server address and port number (for example, *test.proxy.com* and port *22*).
	- (2) Enter **y** to enter the proxy user name and password (for example, *testuser* and *password*).
- <span id="page-41-0"></span>d. Enter **1** or **2** to log in to your customer portal with your support user name and password.
- e. Follow the onscreen instructions to download the software.

### **Step 2: Back up your OV3600 8.2.10.x Data**

- 1. Log in to the OV3600 server with the "ampadmin" user name and password. If you previously changed the "ampadmin" user name and password, enter the current credentials.
- 2. Enter **2** to select **Backup**
- 3. Enter 1 to open the **Backup** menu.

4. Enter 1 to select the **Backup Now** option.

# **Step 3: Export the Backup**

- 1. After creating your backup, enter **b** to return to the previous **Backup** menu
- 2. Enter **5** to open the **Users** menu options, then enter **3** to add a file transfer user.
- 3. Enter a user name for the file transfer user, then click **Enter**. The user name for an OV3600 image file transfer user must be five characters or longer, and contain only lowercase letters and numbers. To use the default file transfer user name **awscp**, click **Enter** without entering a user name.
- 4. Enter a password for the file transfer user, then click **Enter**.The password must be eight characters or longer, and can contain uppercase and lowercase letters, numbers, and non-alphanumeric characters. Spaces are not allowed.
- 5. Enter **b** to go back to the main CLI menu.
- 6. Use SCP to connect to your remote repository and move the OV3600 8.2.10.1 backup file from the OV3600 **/user** directory to a remove server.

# **Step 4: Migrate to CentOS 7.7**

Perform a fresh installation of OV3600 8.2.10.1 to automatically upgrade CentOS 6.x to CentOS 7.7.

![](_page_42_Picture_10.jpeg)

For more information on installing a new instance of OV3600 8.2.10.1 on your server, refer to the OmniVista 3600 Air Manager 8.2.11.0 Installation Guide.

# **Step 5: Upload the Backup**

Follow one of these steps to upload the backup on the OV3600 8.2.10.1 server:

- **IF using SCP, enter 1-1** to open the File and Upload File menus. Provide the user name, host, and path for an SCP server using FIPS-approved encryption.
- <sup>l</sup> If using SFTP, enter **5-3** to open the **User** and **Add File Transfer User** menus. Log in from another system using those credentials, and upload the backup.

# **Step 6: Restore the Data**

Follow these steps to restore the backup on OV3600 8.2.10.1:

- 1. From the OV3600 CLI, enter **2-2** to open the **Backups** and **Restore** menus.
- 2. Enter **1** to restore the server from the uploaded backup.

# **Step 7: Install Certificates**

In this step, you will add an SSL certificate, or generate a certificate signing request and install a signed certificate.

To add the SSL certificate:

- 1. From the command-line interface, enter **3-4** to open the **Configuration** and **Certificates** menus.
- 2. Enter **1** to open the **Add SSL Certificate** menu.
- 3. Follow the prompt to install the SSL certificate on your AMP server. The signed certificate should be in PKCS12 format with a \*.pfx or \*.p12 file extension.

To generate a CSR and install the certificate:

- 1. From the command-line interface, enter **3-4** to open the **Configuration** and **Certificates** menus.
- 2. Enter **2** to open the **Generate Certificate Signing Request** menu.
- 3. Follow the prompt to creates a CSR that identifies which server will use the certificate.
- 4. Next, enter **b** to return to the previous menu,
- 5. Enter **1**-**2** to open the **Files** and **Download File** menu to download the resulting CSR.
- 6. Send the CSR to your certificate signer.
- 7. Once the certificate is signed, upload the certificate to the OV3600 8.2.10.1 server.
	- <sup>l</sup> If using SCP, enter **1-1** to open the **File** and **Upload File** menus. Provide the user name, host, and path for an SCP server using FIPS-approved encryption.
	- <sup>l</sup> If using SFTP, enter **5-3** to open the **User** and **Add File Transfer User** menus. Log in from another system using those credentials, and upload the backup.
- 8. From the WebUI, go to **Device Setup > Certificates**, then click **Add** to add a trusted root CA certificate. Provide the following information:
	- $\blacksquare$  Certificate name.
	- <sup>n</sup> Certificate file. Click **Upload File** to find the certificate file on your local system, then click **Open**.
	- **n** Password.
	- $\blacksquare$  Certificate format.
	- $\blacksquare$  Certificate type.

### 9. From the **3-4 Configuration** and **Certificates** menu, enter **3** to open the **Install Signed Certificate** menu.

10.Follow the prompts to install the certificate.

# **Step 8: Upgrade to OV3600 8.2.11.0**

Proceed to ["Upgrade](#page-43-0) from OV3600 8.2.4.3 or 8.2.10.x with CentOS 7" on page 44.

# <span id="page-43-0"></span>**Upgrade from OV3600 8.2.4.3 or 8.2.10.x with CentOS 7**

An upgrade from OV3600 versions 8.2.4.3 or 8.2.10.x using CentOS 7 is straightforward and does not require a CentOS migration. Use the AMP CLI to install the OmniVista 3600 Air Manager 8.2.11.0 upgrade package on your system. If your network doesn't allow OV3600 to connect to the Internet, you must manually [download](#page-44-0) the [software](#page-44-0) and upload the software before performing this upgrade.

![](_page_43_Picture_18.jpeg)

OV3600 8.2.11.0 fixes an online upgrade running CentOS 7 from OV3600 8.2.11.0 to future versions. To upgrade from OV3600 8.2.10.x, you must contact [Technical](https://businessportal2.alcatel-lucent.com/) Support to apply a patch.

![](_page_43_Picture_20.jpeg)

**NOTE** 

You can change the existing amprecovery user name by backing up the server, reinstalling the software, and restoring from the backup. For information about setting up the amprecovery account, refer to "Installing the Software (Phase 2) " on page 1 in the *OV3600 8.2.11.0 Installation Guide*.

Upgrades from OV3600 8.2.10.0 to 8.2.10.1 on CentOS 7 might fail with the following PuTTY fatal error message: **Server unexpectedly closed network connection** when your SSH session becomes unresponsive.

To avoid this issue, change the keep-alive interval to a low setting as follows:

1. Using a terminal console, such as PuTTY, open an SSH connection with the OV3600.

2. Enter 30 to 60 seconds for sending null packets between keep-alive messages.

#### Follow these steps to upgrade to OV36008.2.11.0:

- 1. Log in to the OV3600 server with the "ampadmin" user name and password. If you subsequently changed the "ampadmin" user name and password, enter the current admin name and password.
- 2. Enter **4** to select **System**.
	- a. At the next prompt, enter **1** to select **Upgrade**.
	- b. Select the option for **8.2.11.0**.

If the 8.2.11.0 software doesn't appear in the list of local upgrade versions, select option **2 None of the Above**, then manually enter **8.2.11.0**.

- c. Enter **y** to enable OV3600 to connect to a proxy server. Or, you can enter **N** to bypass this step and go to step d on [page](#page-41-0) 42 to download the software. At the next prompt:
	- (1) Enter the server address and port number (for example, *test.proxy.com* and port *22*).
	- (2) Enter **y** to enter the proxy user name and password (for example, *testuser* and *password*).
- d. Enter **1** or **2** to log in to your customer portal with your support user name and password.
- e. Follow the onscreen instructions to download the software.

# <span id="page-44-0"></span>**Manually Download the Software**

You can manually download the software if your OV3600 server can't access the Internet.

- 1. Enter your Alcatel-Lucent support user name and password to get the software from the [Alcatel-Lucent](https://businessportal2.alcatel-lucent.com/) [Support](https://businessportal2.alcatel-lucent.com/) Center.
- 2. Click the upgrade package, then click **Save** and install the file later.
- 3. Define a user that can transfer OV3600 images, and then upload the software:

![](_page_44_Picture_12.jpeg)

For security purposes, image file transfer users are automatically removed every night during nightly maintenance operations.

- 4. From the OV3600 command-line interface, with the "ampadmin" user name and password. If you subsequently changed the ampadmin user name and password, enter the current admin name and password.
- 5. Add a file transfer user. This process varies, depending upon the version of OV3600 currently running on your system.
	- a. *If you are upgrading from OV3600 versions 8.2.10.x or 8.2.4.3*, enter **5** to open the **Users** menu options, then enter **3** to add a file transfer user.
	- b. *If you are upgrading from OV3600 8.2.9.x*, enter **8** to open the **Advanced** menu options, then enter **7** to add a file transfer user.
- 6. Enter a user name for the file transfer user, then click **Enter**. The user name for an OV3600 image file transfer user must be five characters or longer, and contain only lowercase letters and numbers. To use the default file transfer user name **awsftp**, click **Enter** without entering a user name.
- 7. Enter a password for the file transfer user, then click **Enter**.The password must be eight characters or longer, and can contain uppercase and lowercase letters, numbers, and non-alphanumeric characters. Spaces are not allowed.
- 8. Enter **b** to go back to the main CLI menu.
- 9. Use SFTP to connect to your remote repository and upload the OV3600 8.2.11.0 upgrade file from the remote server into the OV3600 **/user** directory.